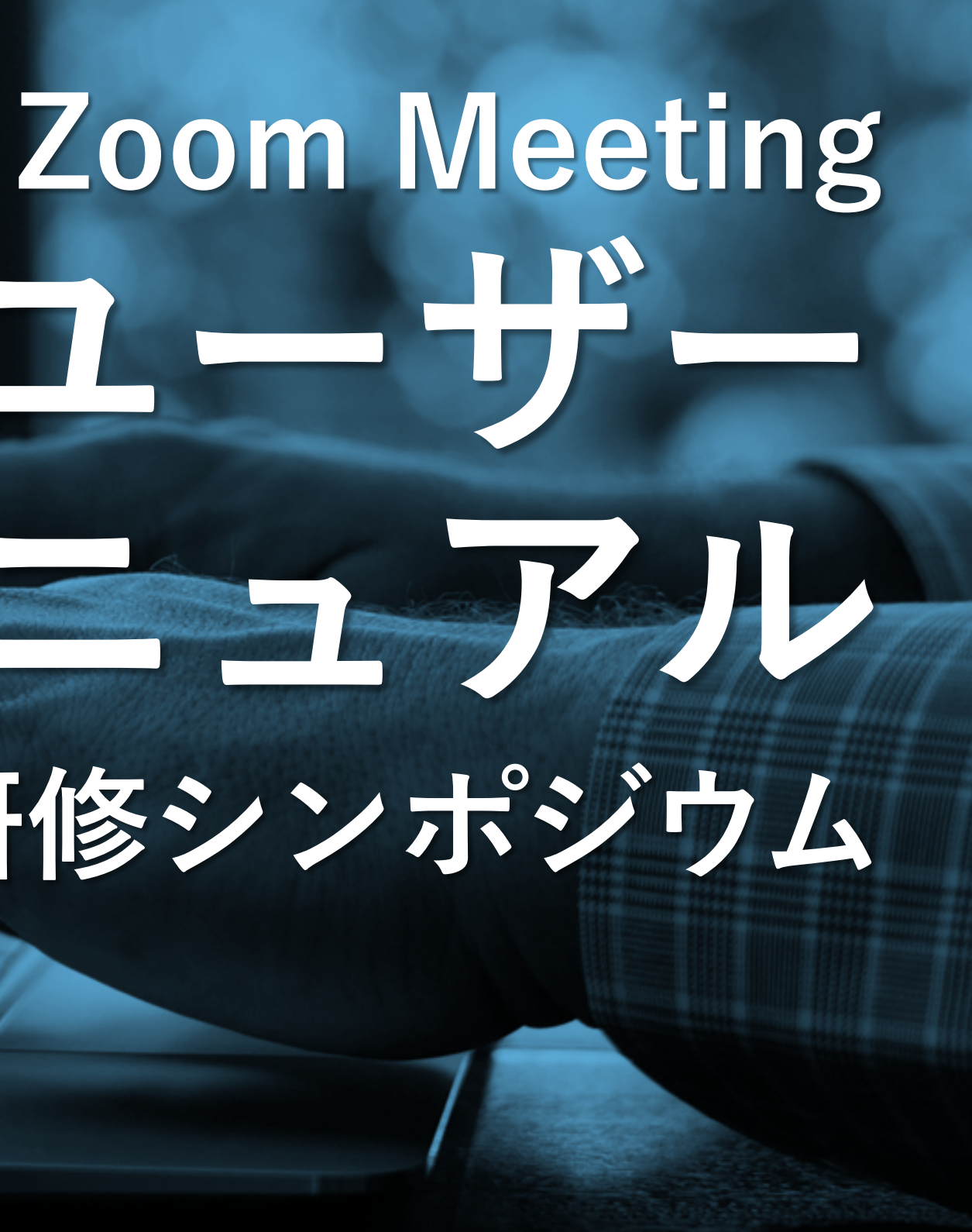

# **ウェビナー ユーザー 視聴者マニュアル 2023年度特定行為研修シンポジウム**

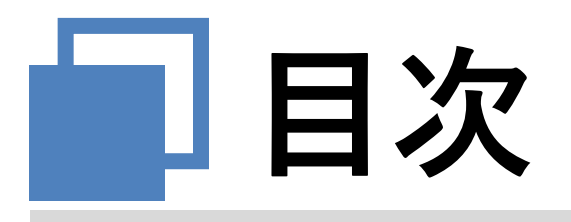

**はじめに**

**ZOOMアプリについて**

**ウェビナーに参加する**

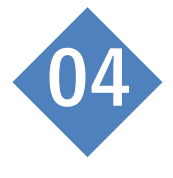

**ウェビナーから退出する**

**ウェビナー中の操作方法**

 $\mathcal{P}$ 

**<sup>01</sup> はじめに -ご視聴の準備-**

**このマニュアルは、視聴者がWebブラウザよりウェビナーへの参加する手順、 およびウェビナー中の操作方法を記述したものです。**

**PCにてご視聴の場合**

 **スピーカー、ヘッドホン又はイヤホン(内臓又は外付け) ▶ インターネット回線(※有線d ANでの接続を推奨) Zoomアプリケーション又はインターネットブラウザ ※アプリをインストールせずにインターネットブラウザから視聴することも可能**

**モバイル機器にてご視聴の場合**

 **スピーカー (※必要な場合:外付けヘッドホン又はイヤホン) ▶ インターネット回線 Zoomアプリケーション**

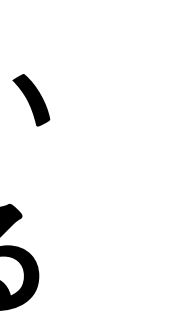

**<sup>01</sup> はじめに -ご視聴の準備-**

**※ご注意ください**

**・ZOOMにしばらくログインしていない ・普段と違う環境からアクセスしている**

**上記のような場合に、ウェビナーご登録後、ご参加になる際に、 ZOOMアカウントのパスワードや二段階認証パスコードの入力を 要求される場合があります。**

**スムーズにご参加いただくために、視聴環境での事前ログインを お願いいたします。**

**<https://zoom.us/ja/download> 「ダウンロード」ボタンをクリックしますと、自動的にPC内の「ダウンロードフォルダー」内に保存されます。**

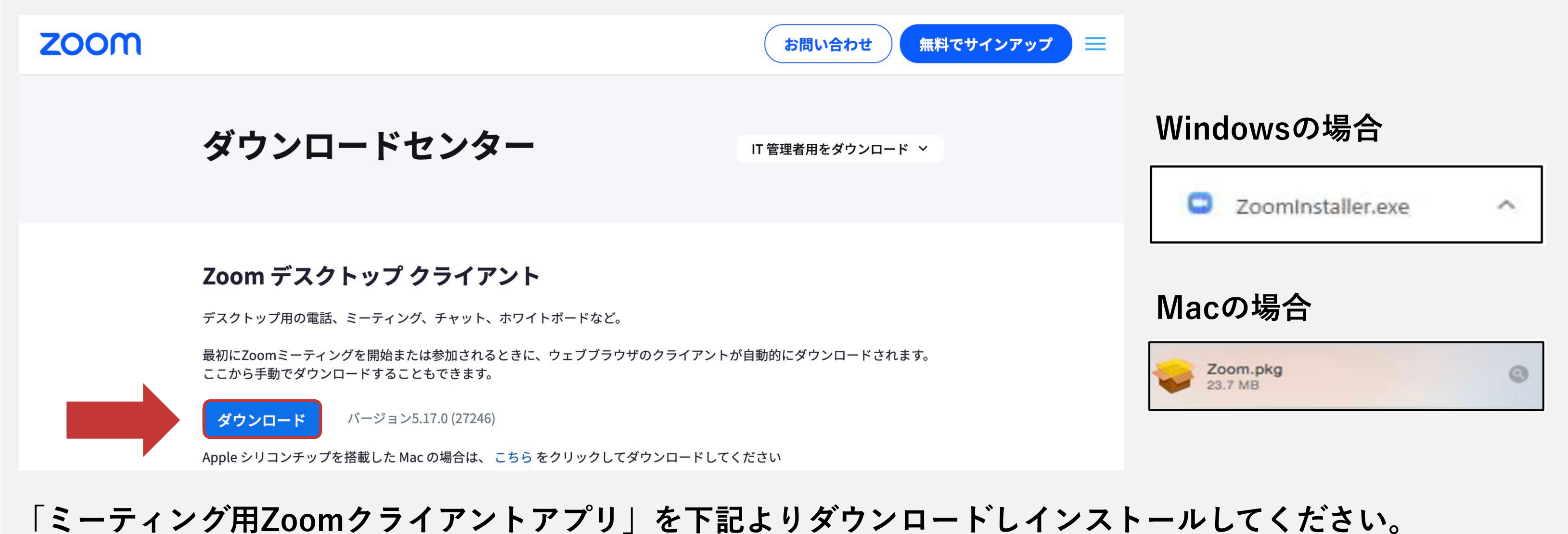

## **<sup>02</sup> ZOOMアプリについて**

**Zoomアプリのダウンロード(PCでご視聴の場合)** 

**各端末のブラウザで下記ホームページを開いてください。画面をスクロールすると下記「Zoomモバイルアプリが 表示されますのでクリックするとダウンロードいただく製品が表示されます。<https://zoom.us/ja/download> ダウンロードを選択し、ダウンロードを行ってください。**

## **<sup>02</sup> ZOOMアプリについて**

### **Zoomアプリのダウンロード(モバイル機器でご視聴の場合)**

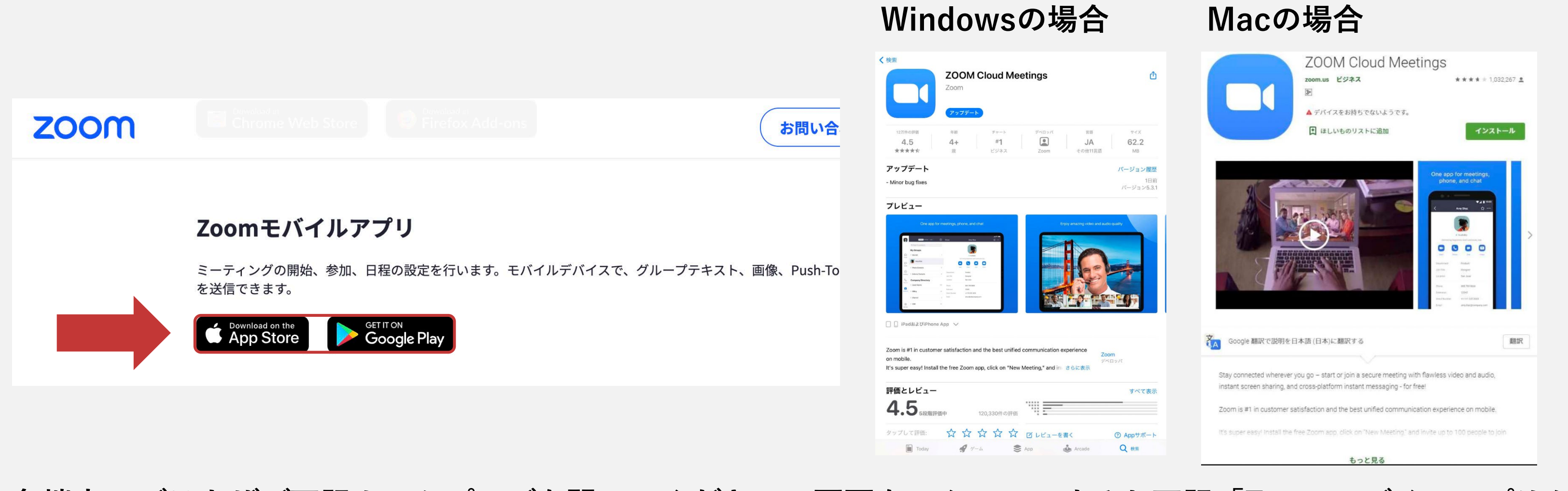

**Windowsの場合: ダウンロードフォルダーを開き、ダウンロードした「Zoominstaller.exe」を開きます。 Macの場合: ダウンロードフォルダーを開き、ダウンロードした「Zoom.pkg」を開きます。 インストール終了後、自動的にZoomが立ち上がり、右記画面が表示されます。サインインをクリックします。**

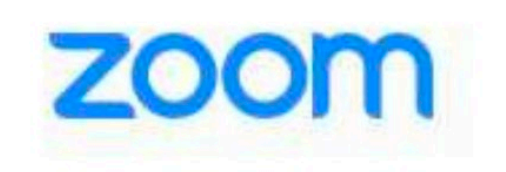

ミーティングに参加 サインイン

パージョン: 5.3.0 (52670.0921)

## **<sup>02</sup> ZOOMアプリについて**

### **Zoomアプリのインストール (PCでご視聴の場合)**

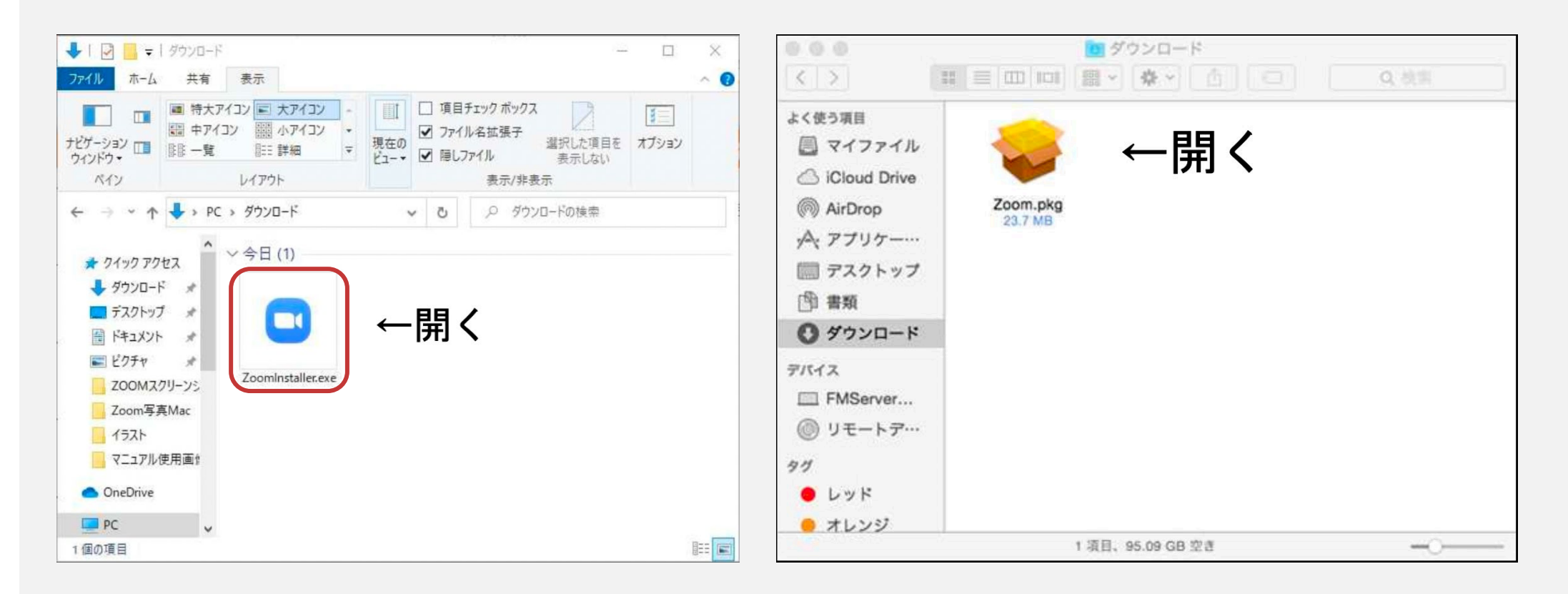

### **Windowsの場合 Macの場合**

**無料でサインアップ」 をクリックするとブラウザが開き、入力項目が出ますので入力を進めてください。 最後 に登録されたメール宛にZoomから「Zoomアカウントを アクティベートしてください」とメールが届きます。 メール内の「アカウントをアクティベート」をクリックしてください。**

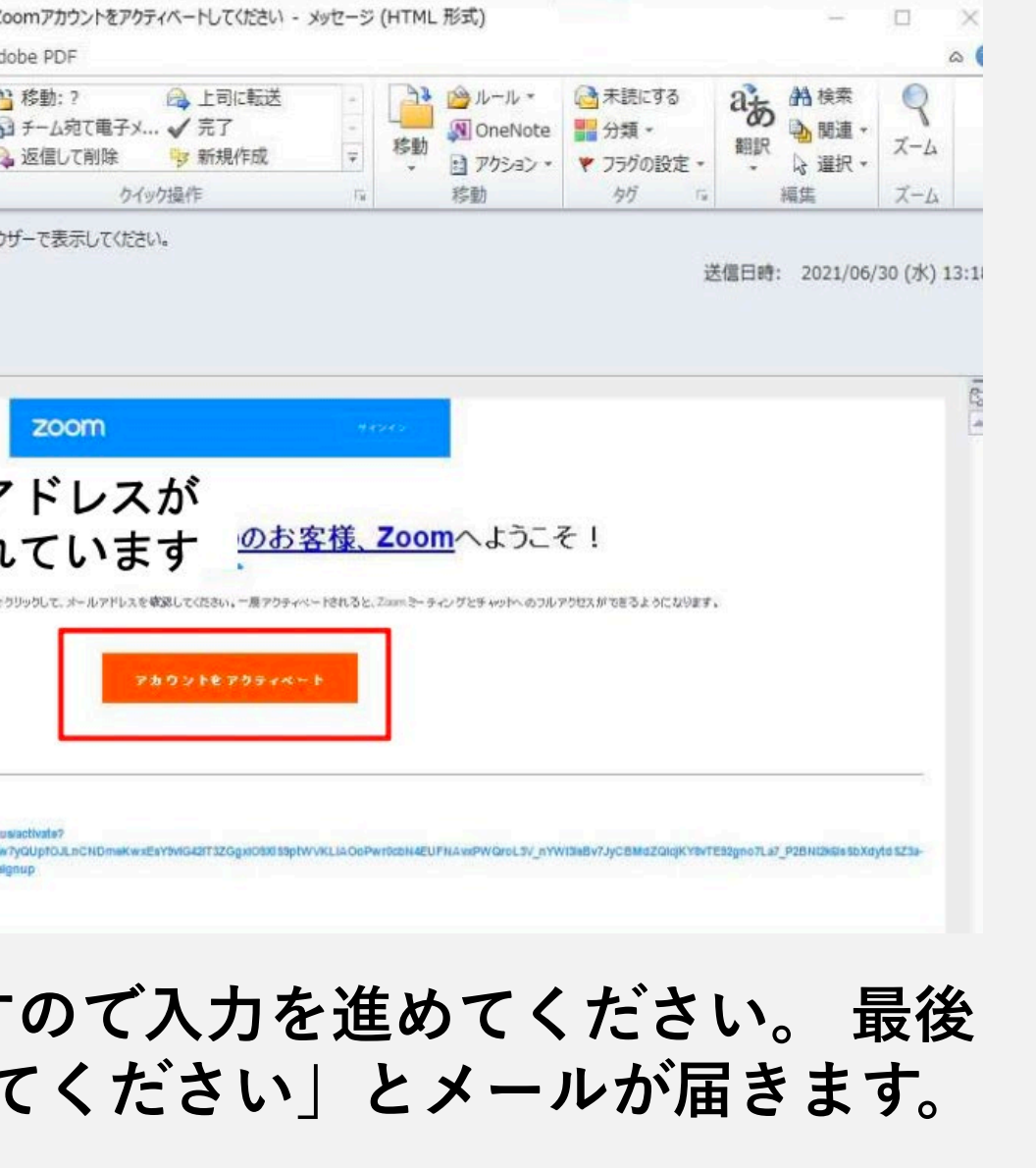

## **<sup>02</sup> ZOOMアプリについて**

### **Zoomアプリのアカウント登録**

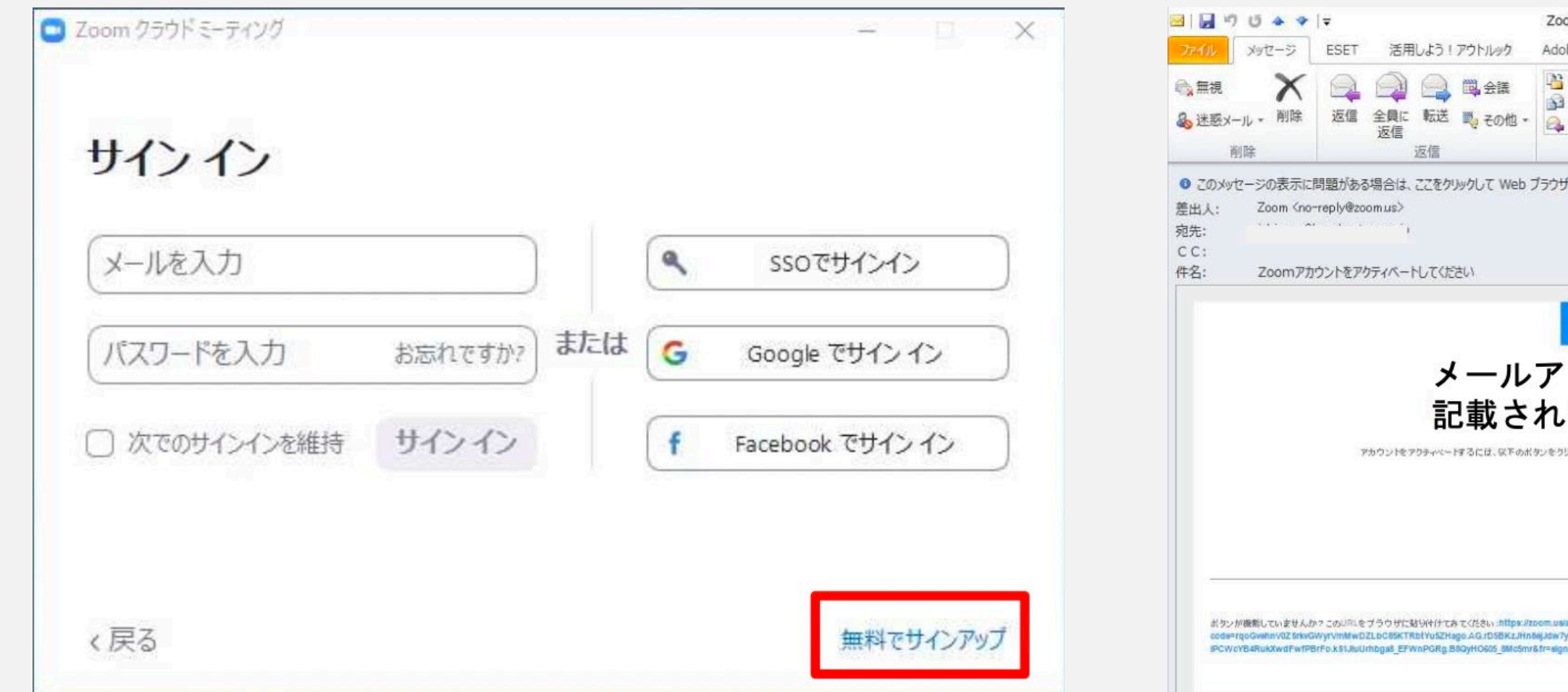

**クリックしますと再度ブラウザが立ち上がります。必要事項を入力し進めてください。 ※「仲間を増やしましょう」はスキップして頂いて問題ございません。最後のテストミーティングを開始が表示 されましたら「マイアカウントへ」をクリックしてください。**

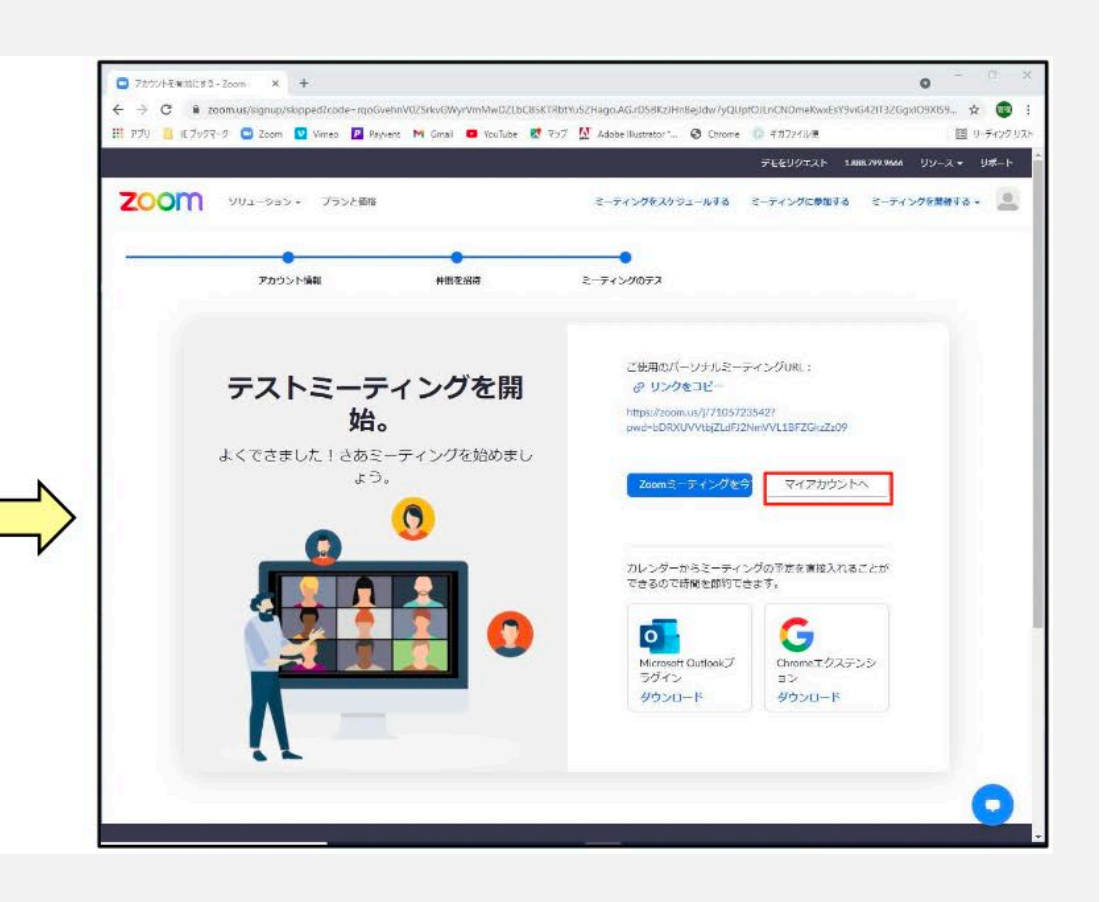

## **<sup>02</sup> ZOOMアプリについて**

### **Zoomアプリのアカウント登録**

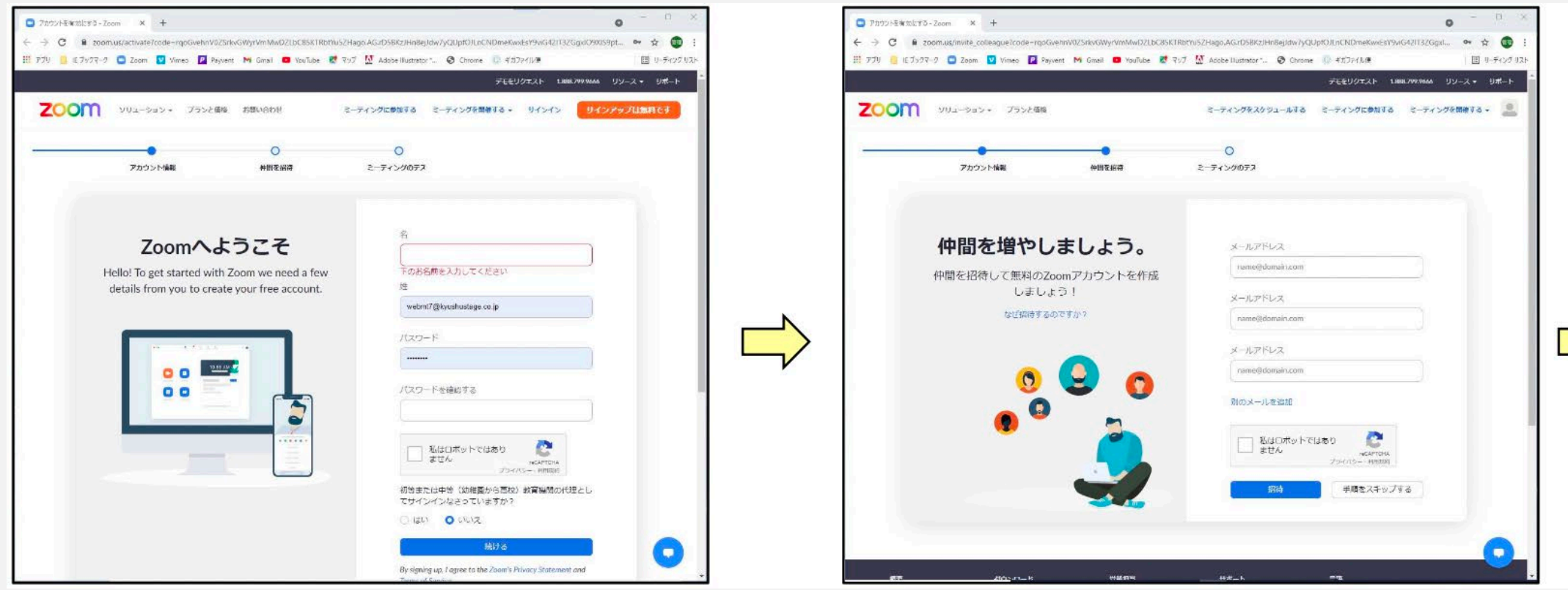

**1.**

**Zoomアプリを立ち上げ、サインインしてください。 画面右上の赤枠をクリックしますとメニューが表示されます。メニュー内の「設定」をクリックしてください**

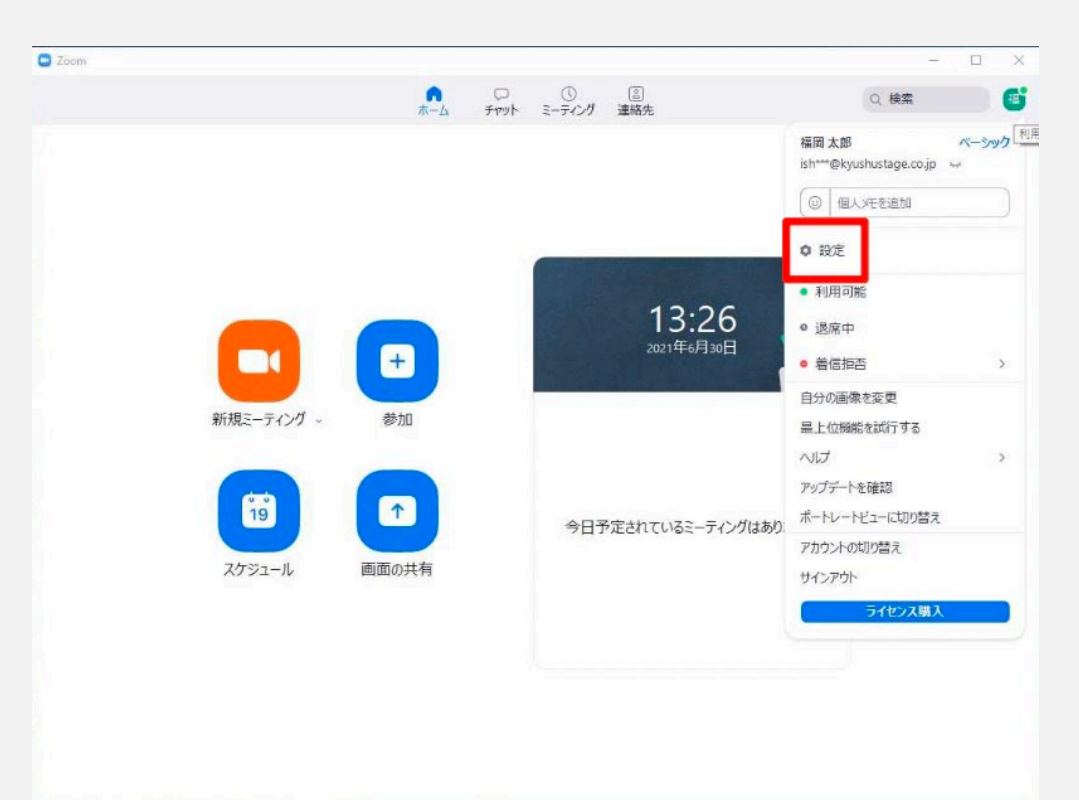

## **<sup>02</sup> ZOOMアプリについて**

### **Zoomアプリの環境設定**

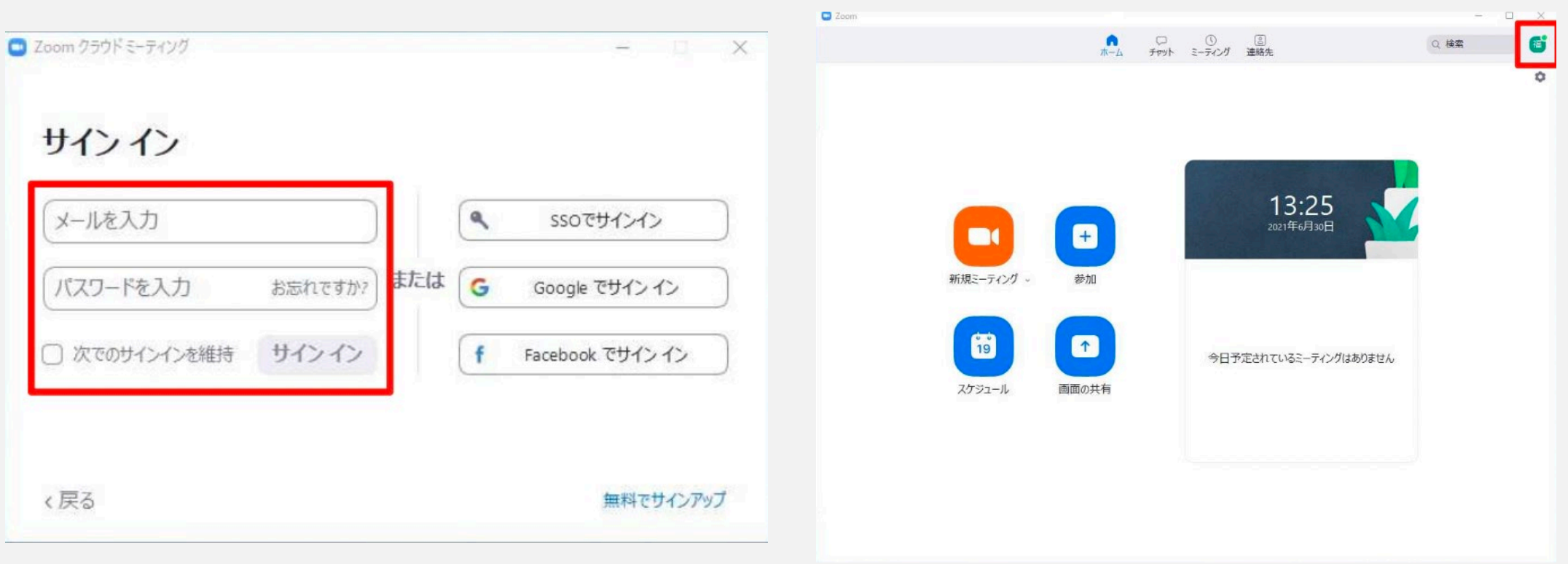

## **<sup>02</sup> ZOOMアプリについて**

**2.**

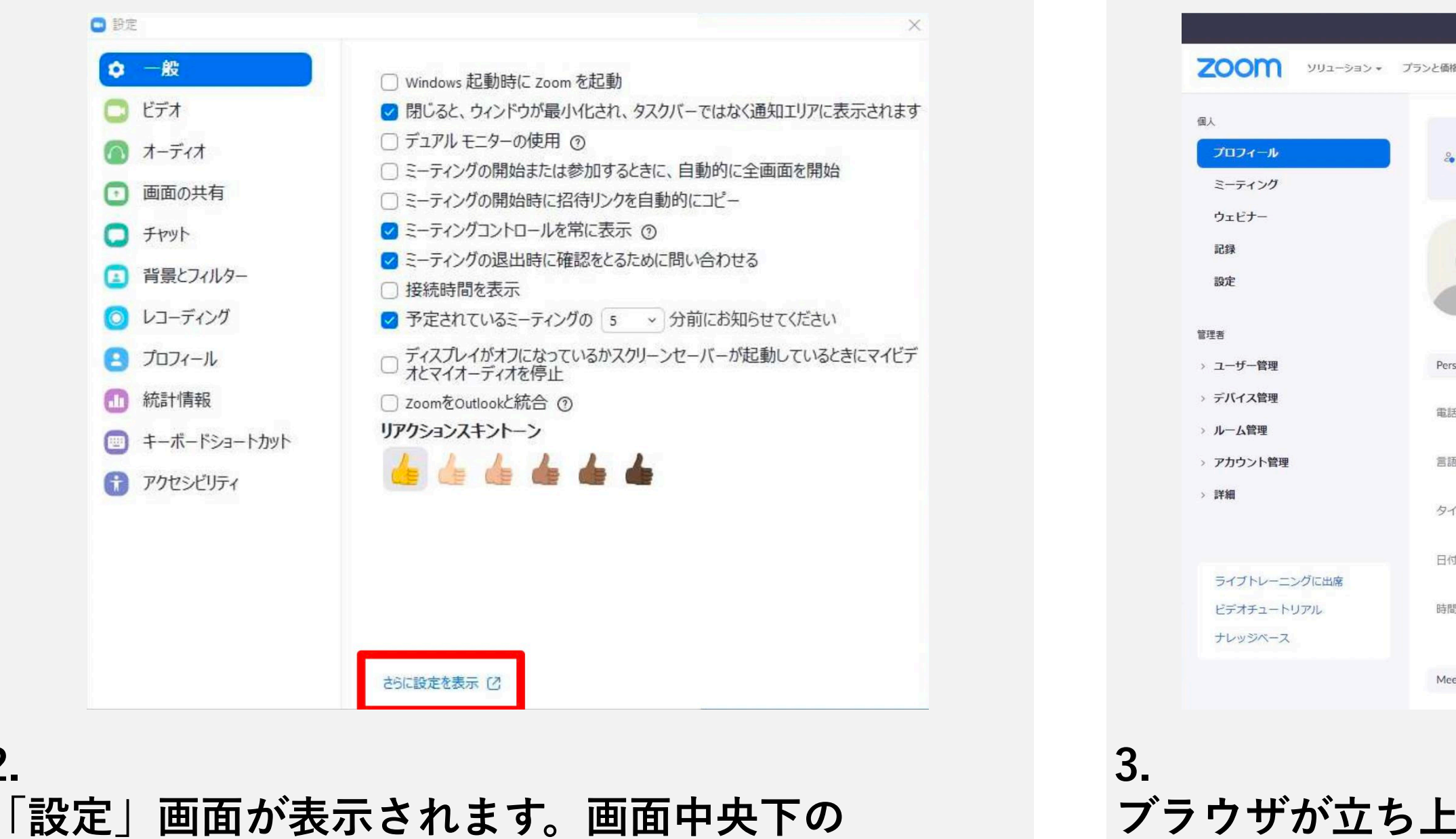

**「さらに設定を表示」をクリックしてください**

**ブラウザが立ち上** メニューの「プロ **名の右横にある「編集」をクリックしてください。**

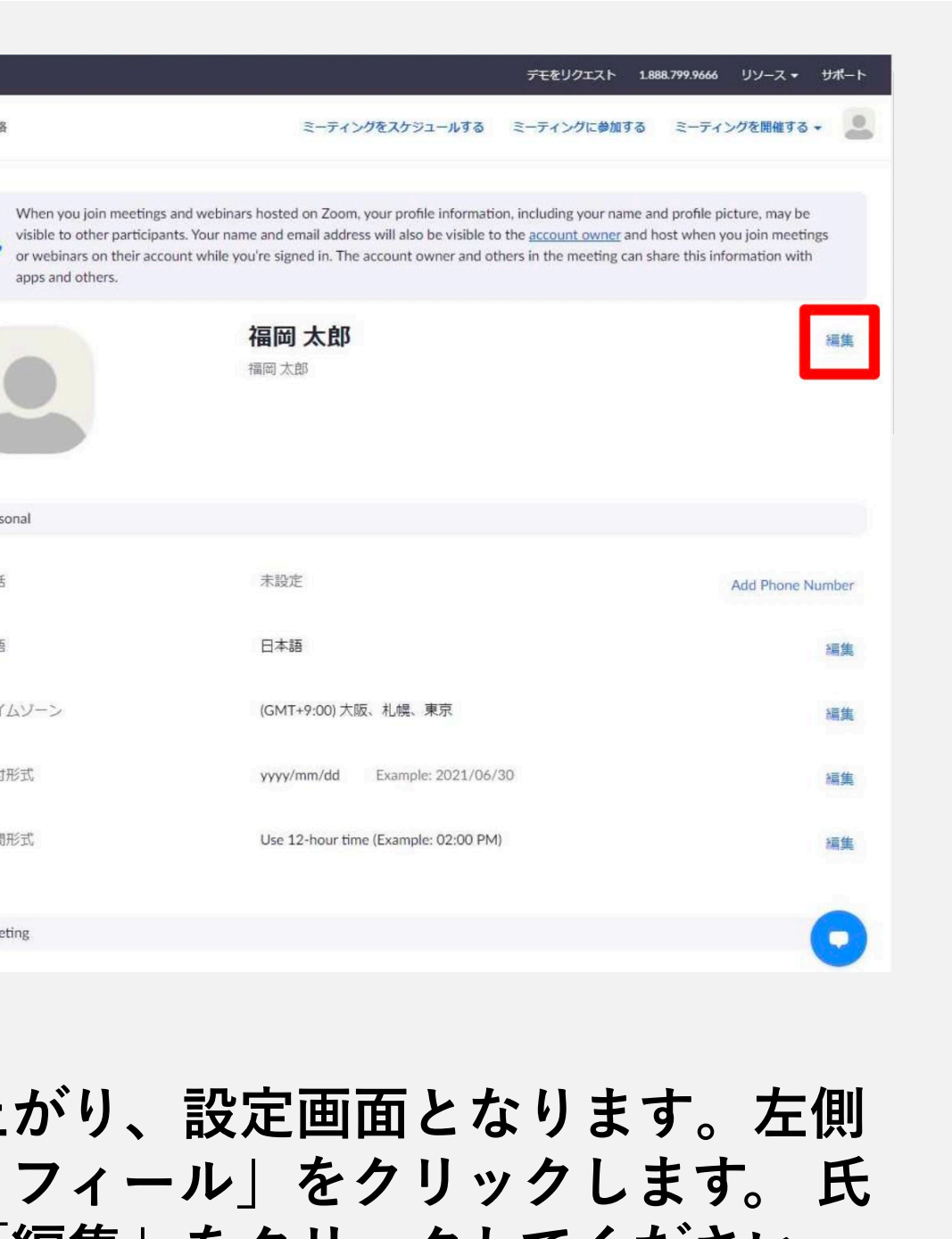

## **<sup>02</sup> ZOOMアプリについて**

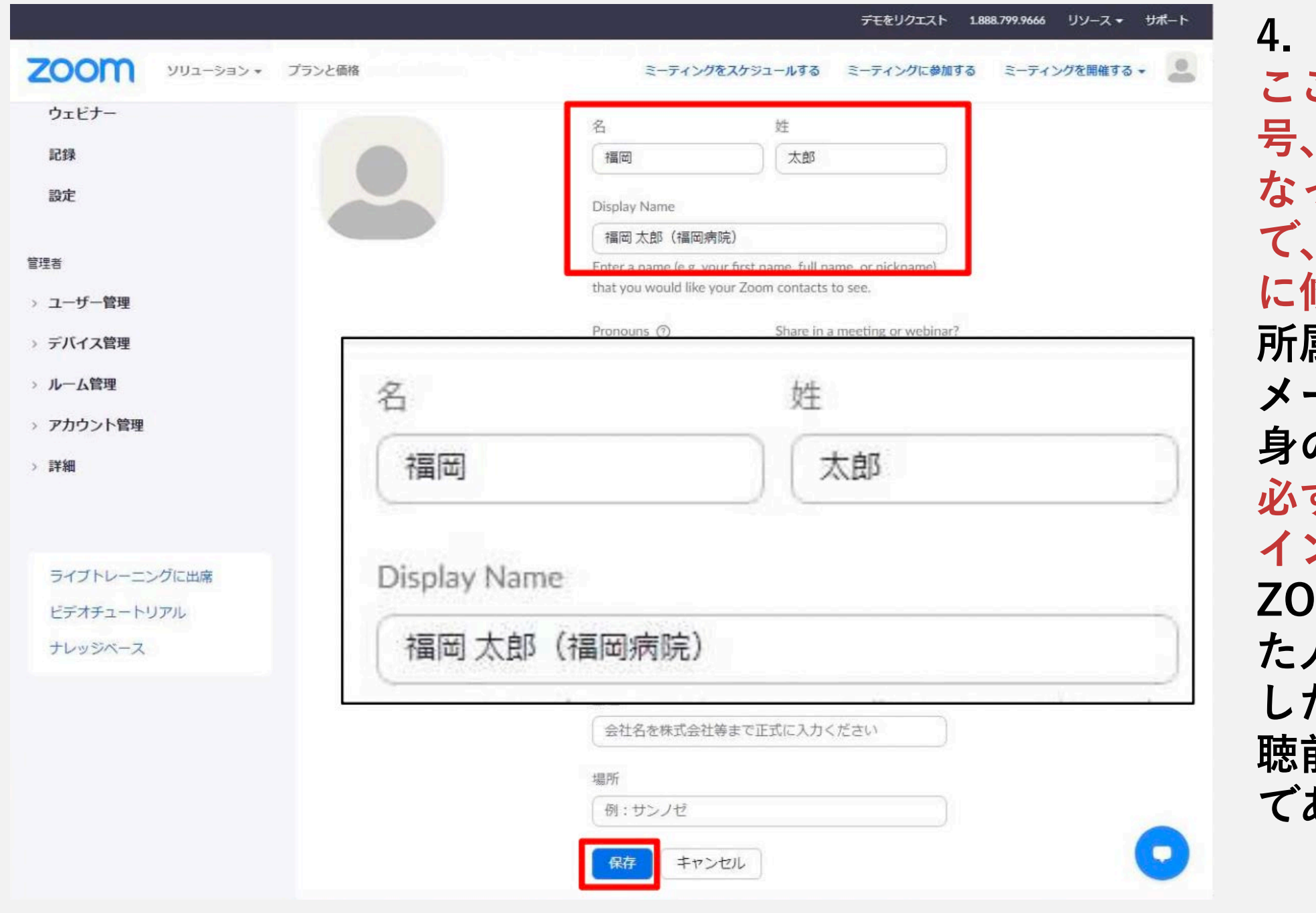

**ここでの表示がニックネームや、所属先記 アルファベットやイニシャル表示などに なっている場合、本人照合ができませんの で、必ず参加登録時の氏名が表示されるよう に修正をお願いします。**

**所属先のパソコンを使う場合でも、ご自身の メールアドレスでサインインをすれば、ご自 身のプロフィール編集が可能です。**

**必ず参加登録時のメールアドレスにてサイン インを行ってください。**

**ZOOMは最後にそのデバイスでサインインし た人の記録を維持しますので、別の方が利用 したデバイスを用いる場合は特に、ウェブ視 聴前に氏名とメールアドレスがご自身のもの であることを再確認してください。**

**ウェビナーに参加する 03**

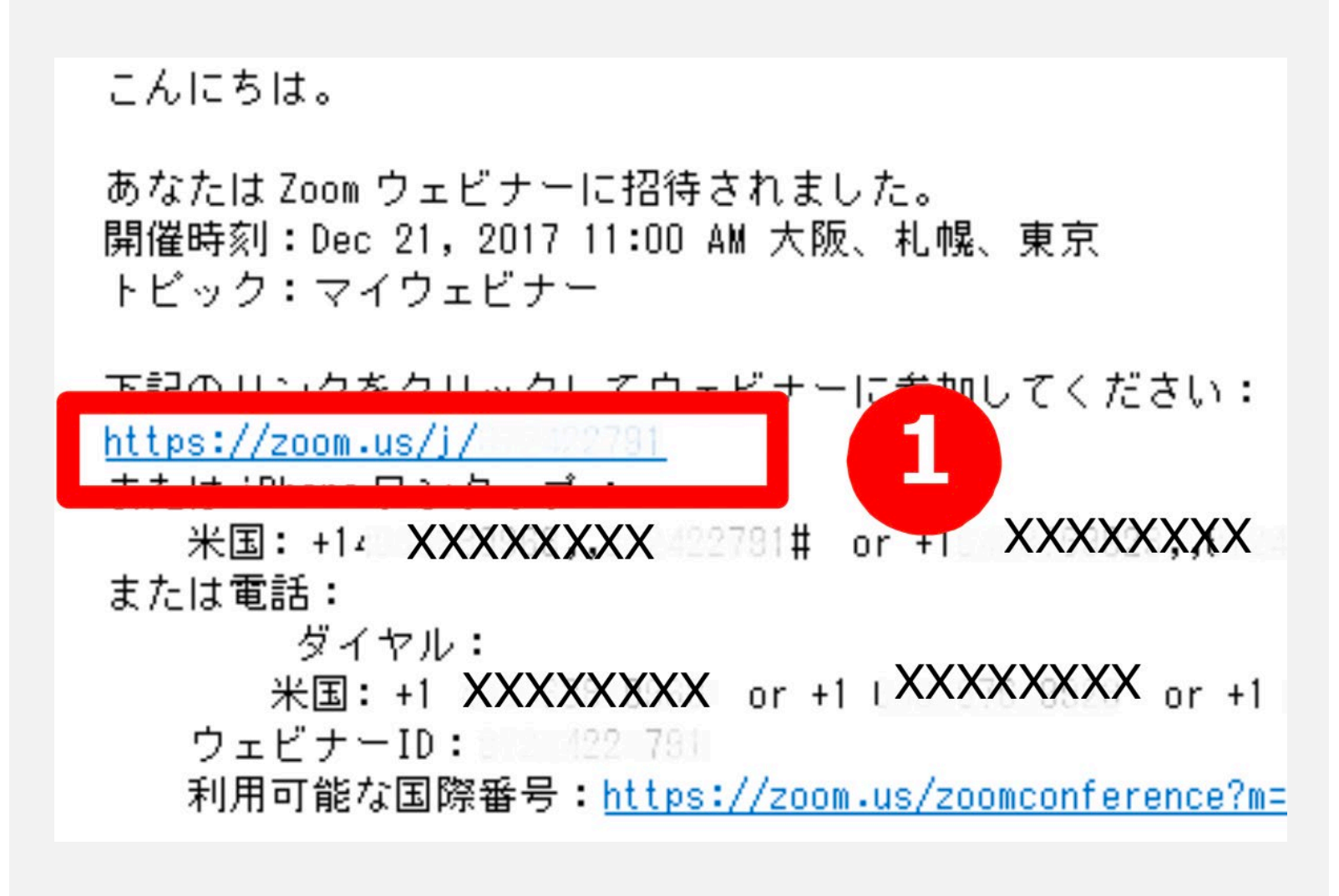

**1. ウェビナーの主催者(ホスト)より招待メールが送られ ます。 開催時間になりましたら、送られた招待メー ルに記載されているURLをクリックしてください**

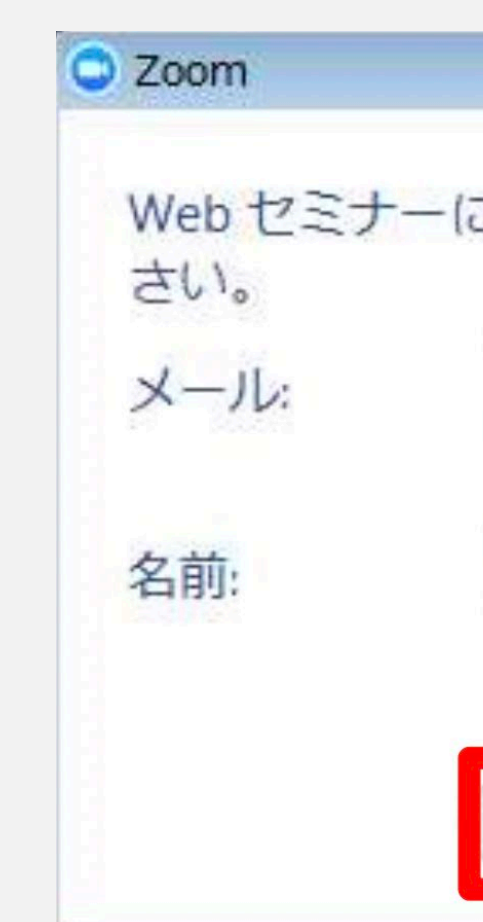

**2. メールアドレスと名前を入力し、[Webセミナーに参 加]をクリックしてください。ウェビナーに参加でき ます。**

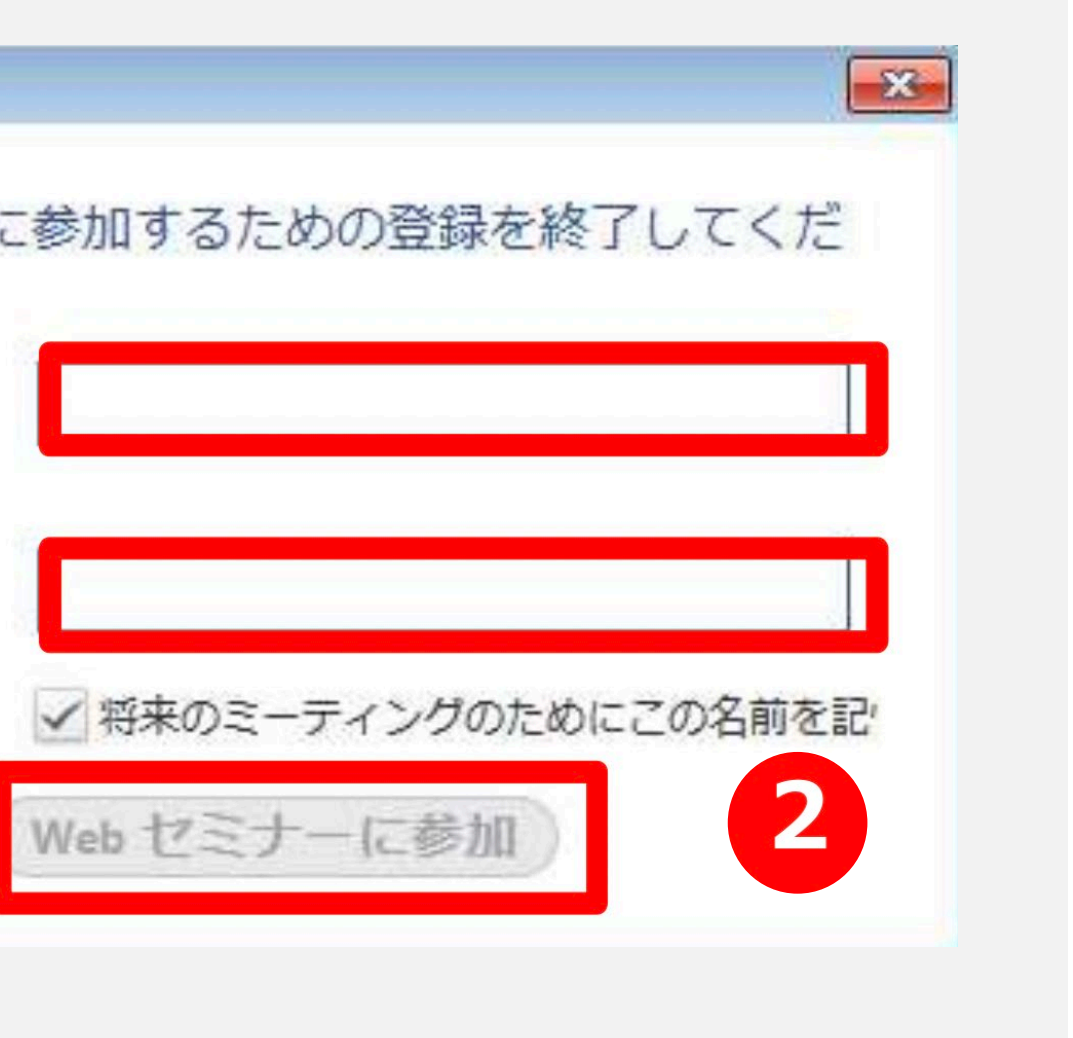

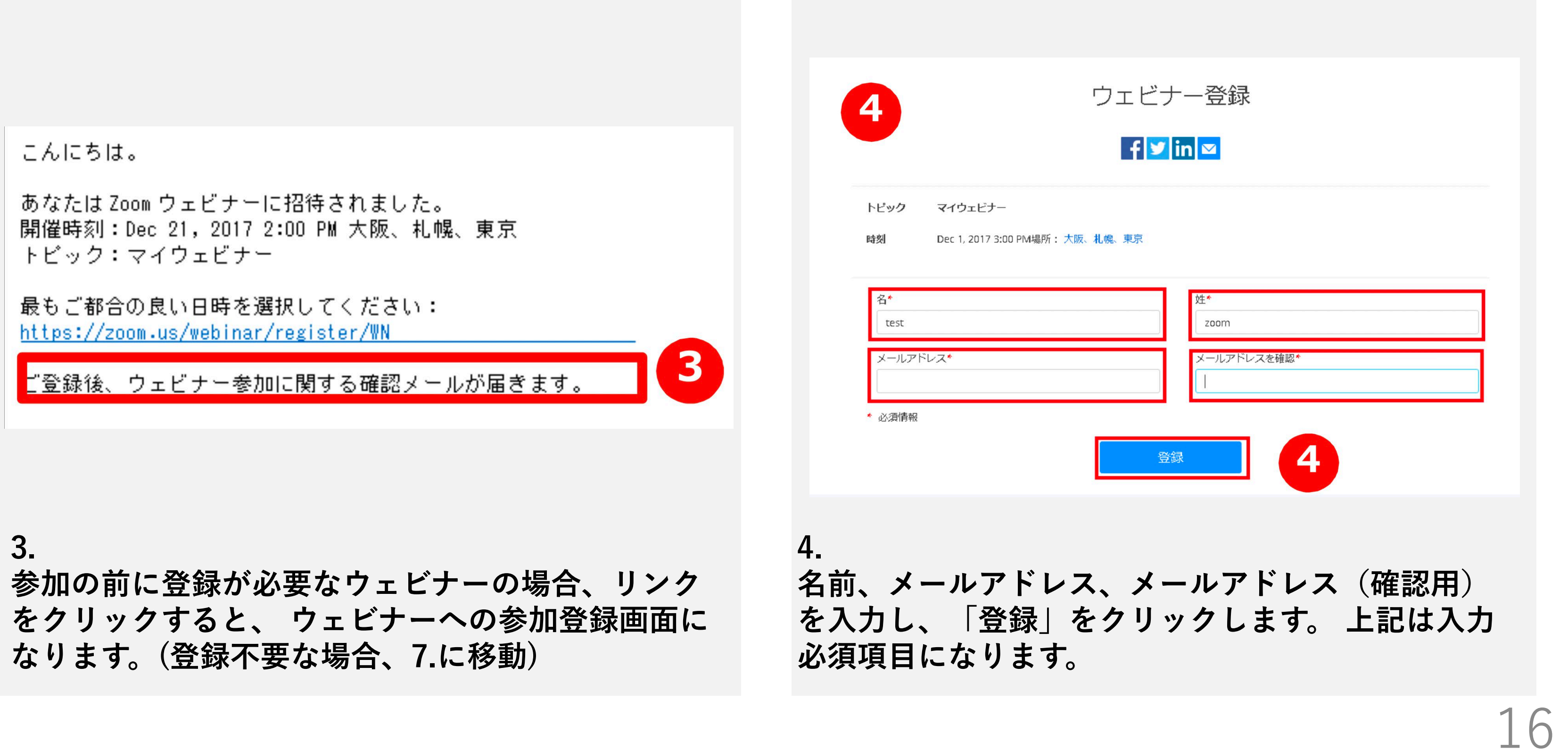

**ウェビナーに参加する 03**

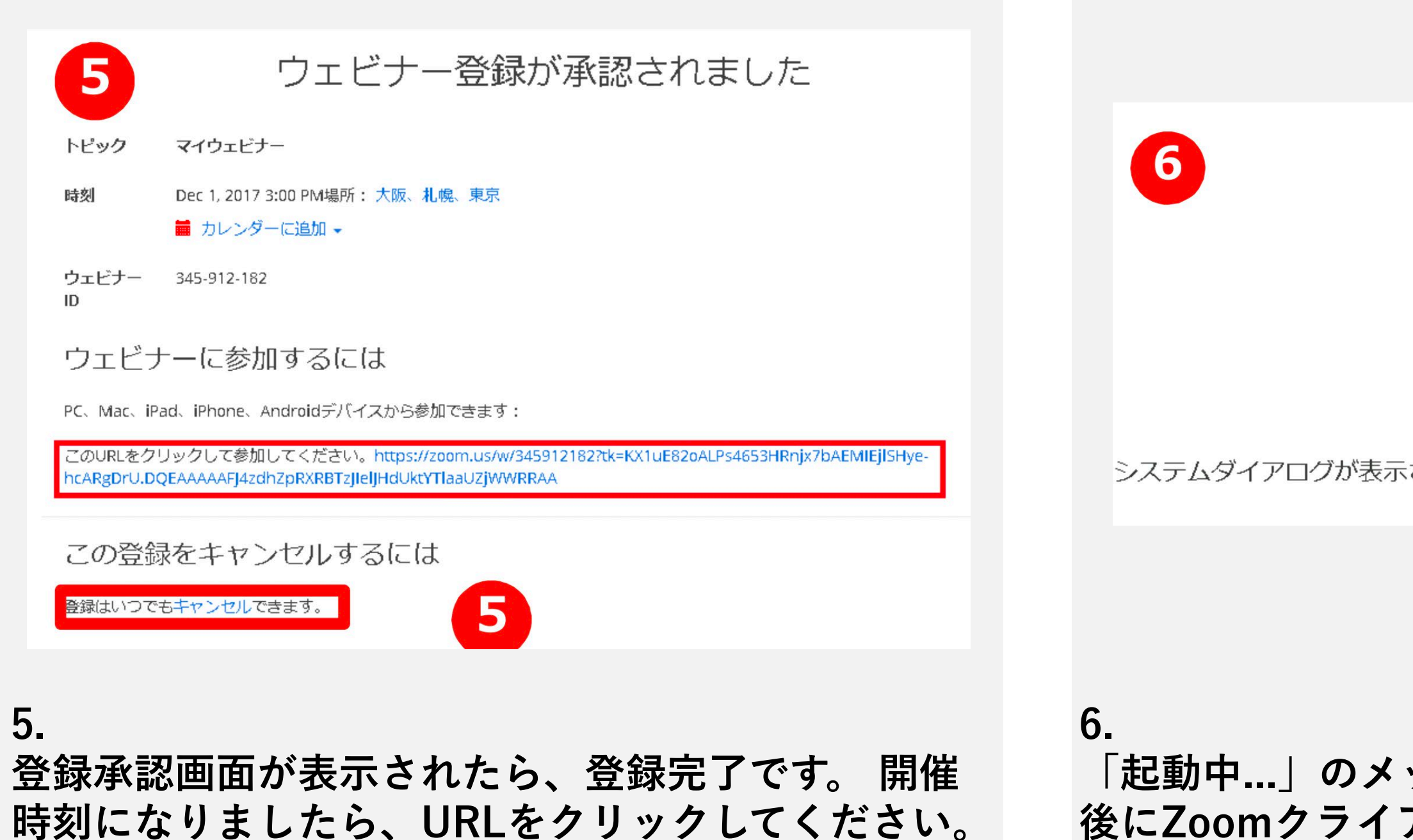

**ウェビナーに参加する 03**

**(登録に間違いがある場合 [キャンセル] から再度登録お願いします。)**

**「起動中...」のメッセージが表示されます。しばらく 後にZoomクライアントが立ち上がり、参加できま す。 ポップアップが表示後指示に従って下さい。**

起動中...

システムダイアログが表示されたら [Zoomミーティングを開く] をクリックしてくだ さい。

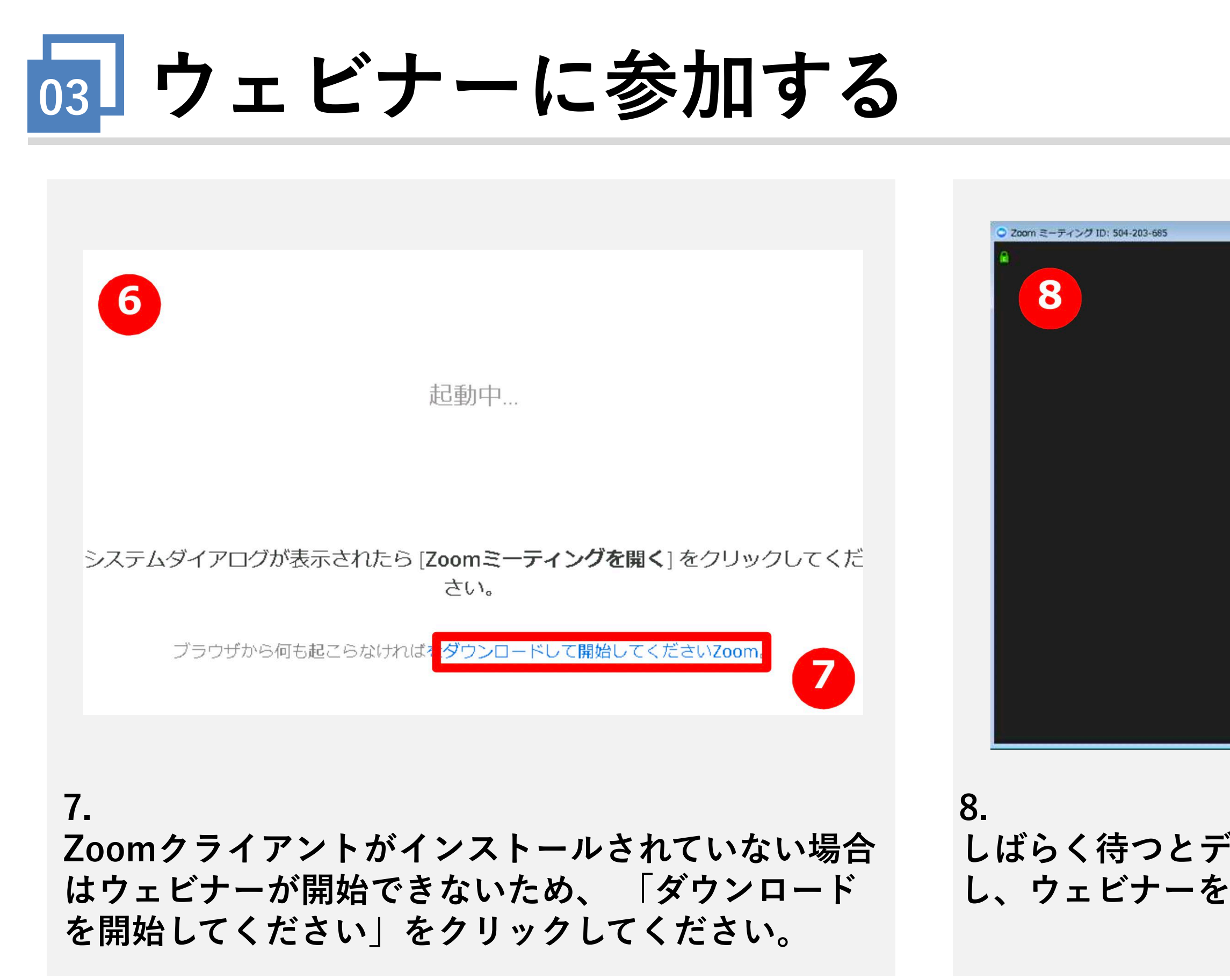

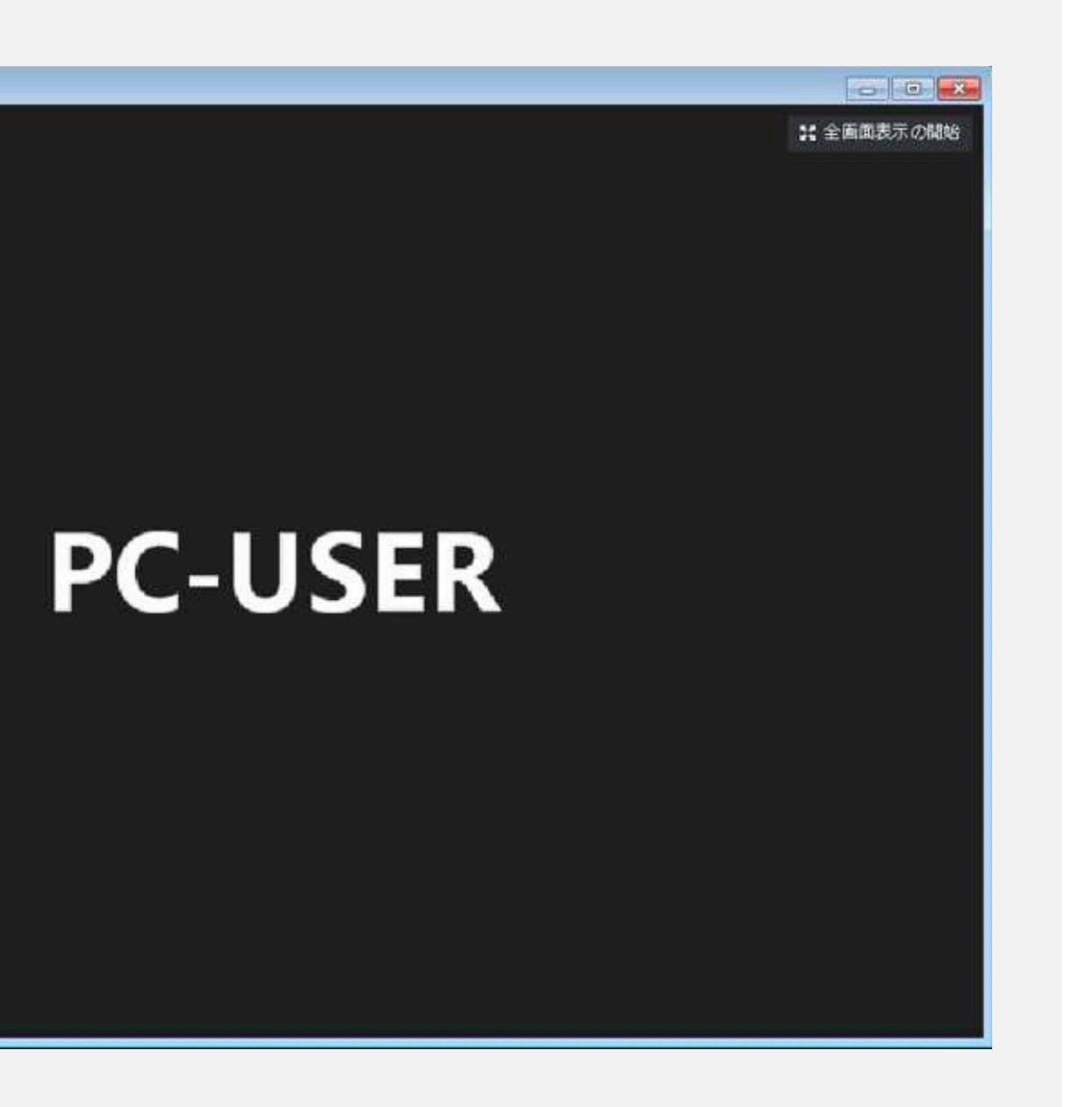

**しばらく待つとデスクトップクライアントが起動 し、ウェビナーを視聴可能な状態となります。**

**1.**

**ウェビナーから退出する 04**

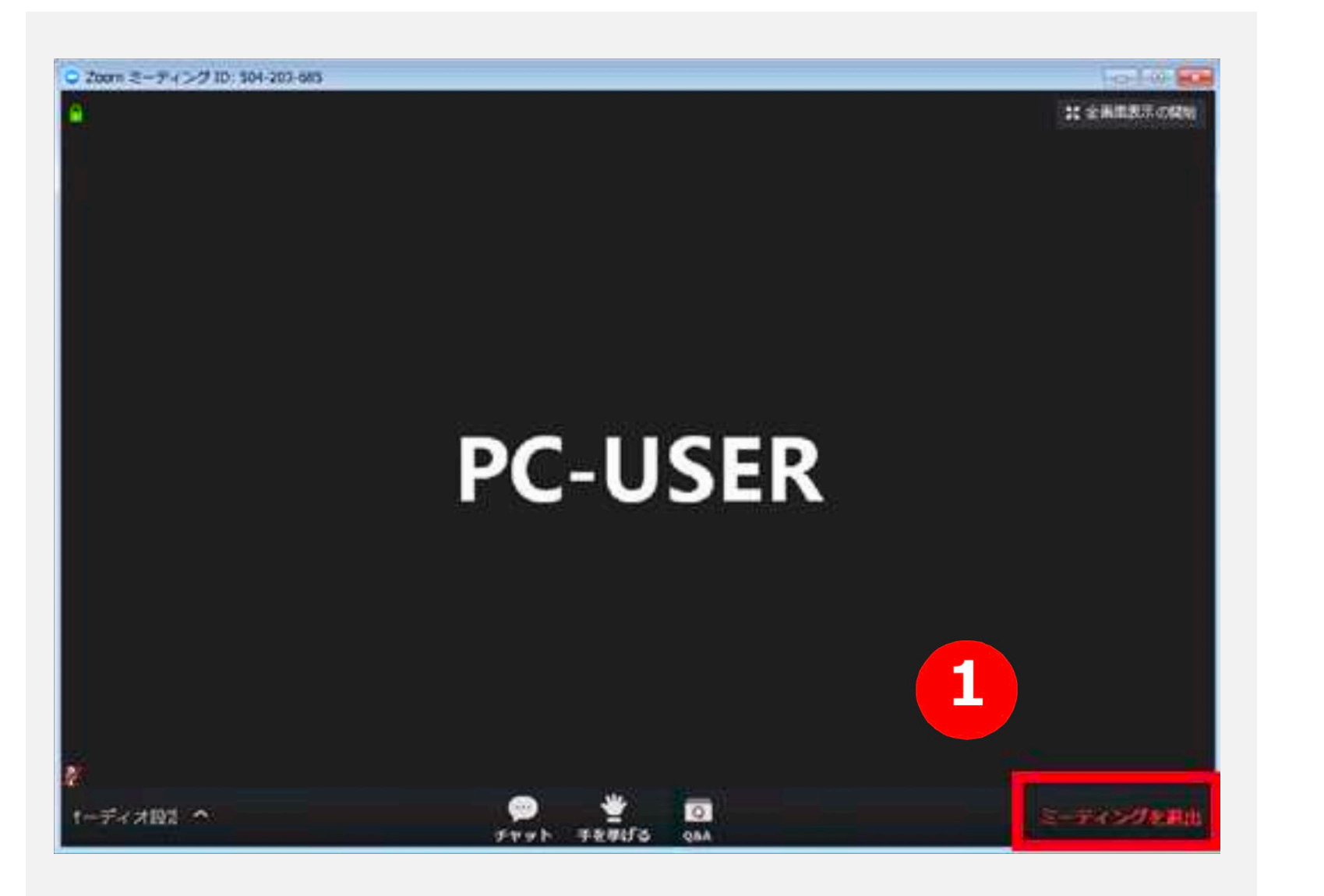

**開催中のウェビナーから退出するには「ミーティン グを退出」をクリックします。**

このミーティングから退出しますか? 2 ミーティングを退出 キャンセル **2. 確認メッセージが表示されますので、「ミーティ ン グを退出」をクリックします。※一度退出後、開催時間中で あれば招待メールのURLをクリックすることで再参加ができます。**

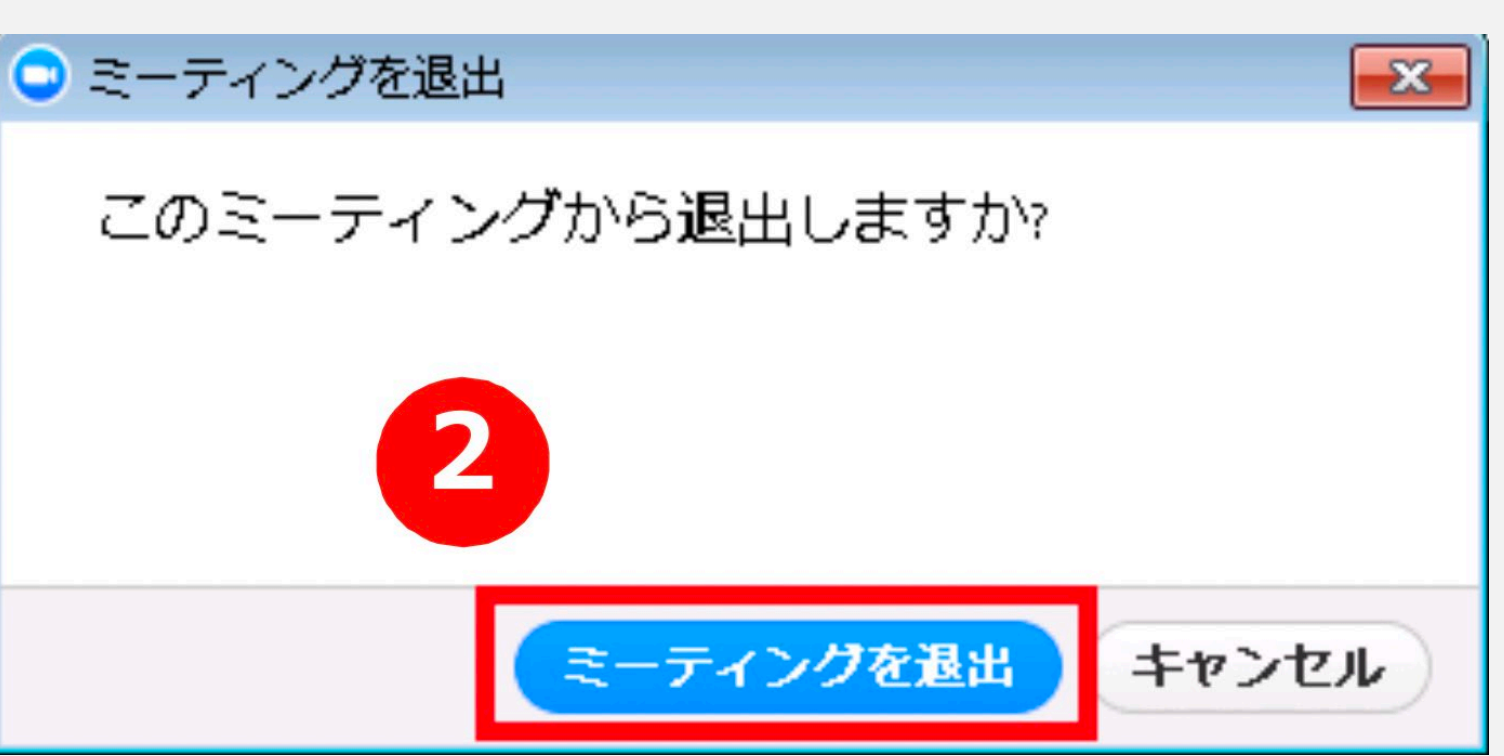

1 C

**ウェビナー中の操作方法 -チャット-05**

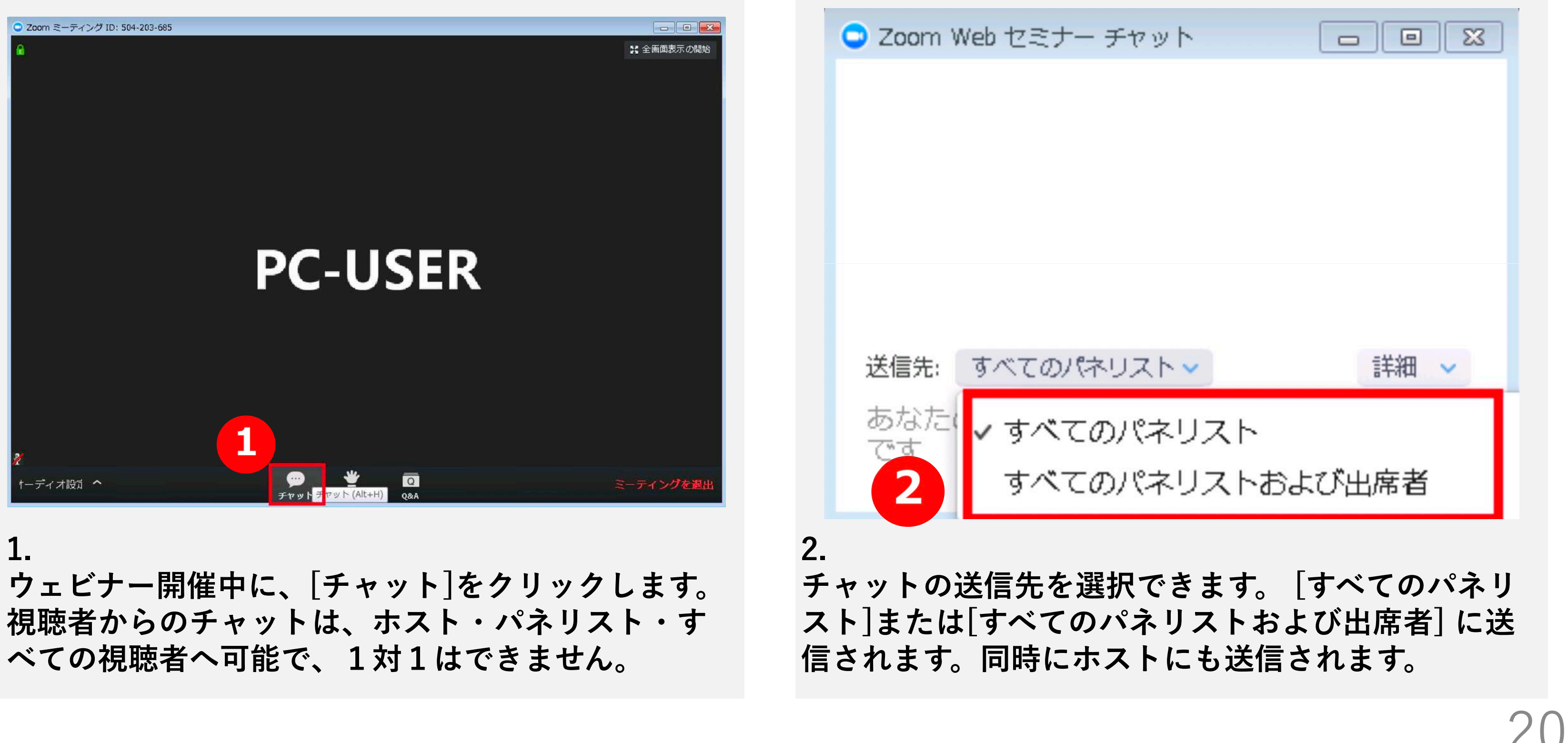

**1.**

**手を挙げる機能から、ホスト・パネリストに意思表示を行えます。 [手を挙げる]をクリックします 2.** 

## **ウェビナー中の操作方法 -手を挙げる-05**

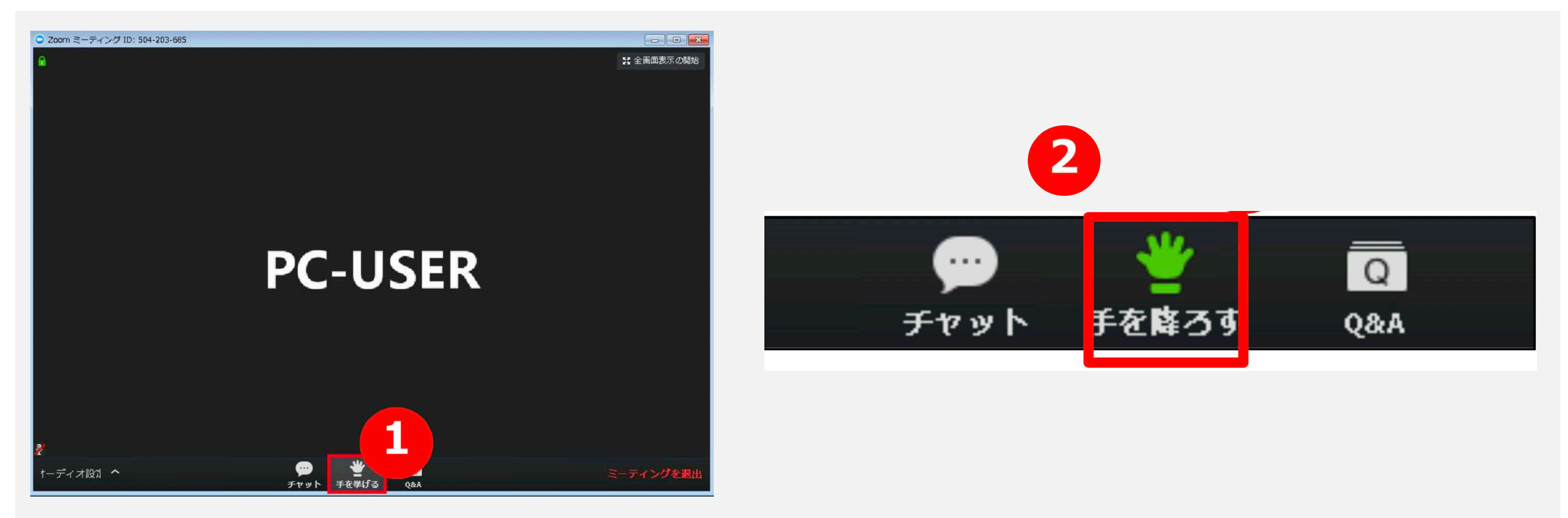

**手を挙げている状態になります。 ホスト及びパネリストに手を挙げていること が知らされます。 挙げている手 を降ろすには[手を降ろす]をクリックします。**

## **ウェビナー中の操作方法 -Q&A-05**

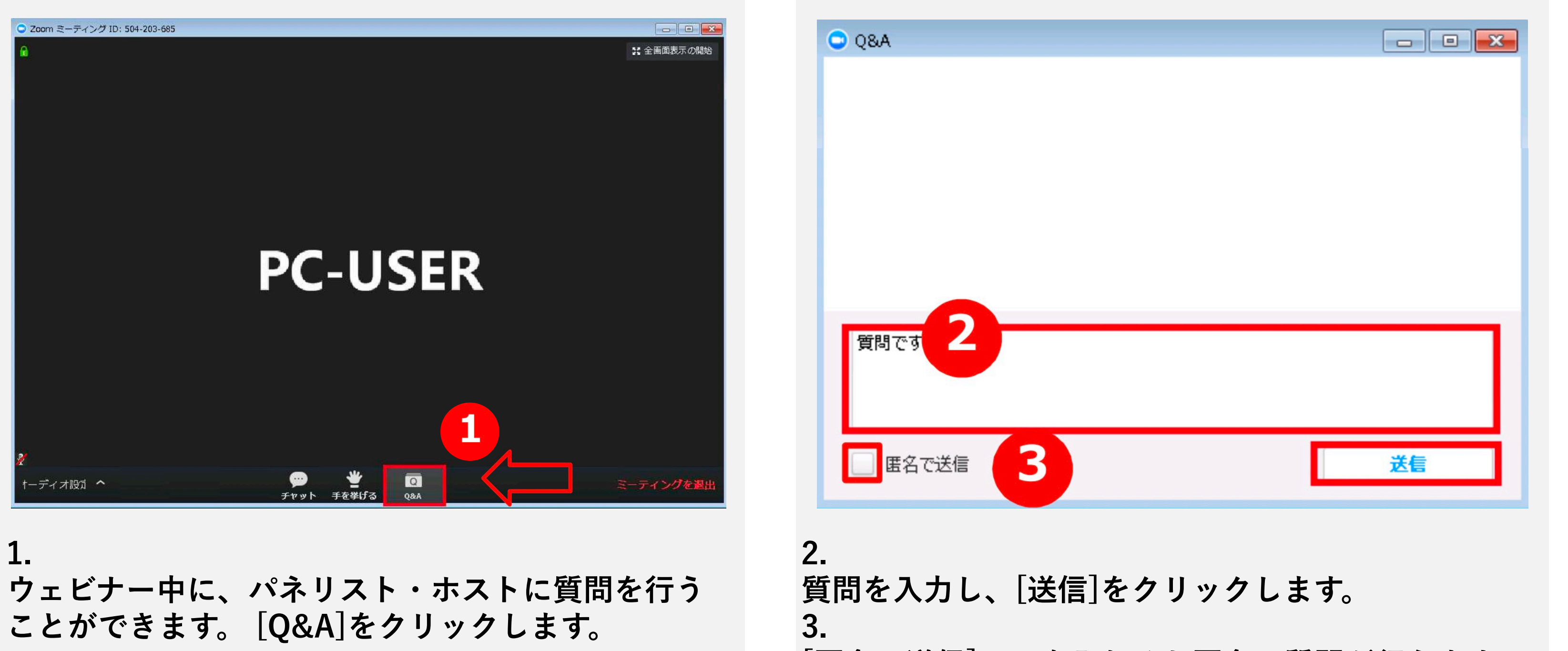

**[匿名で送信]に を入れると匿名で質問が行えます。**

## **ウェビナー中の操作方法 -Q&A-05**

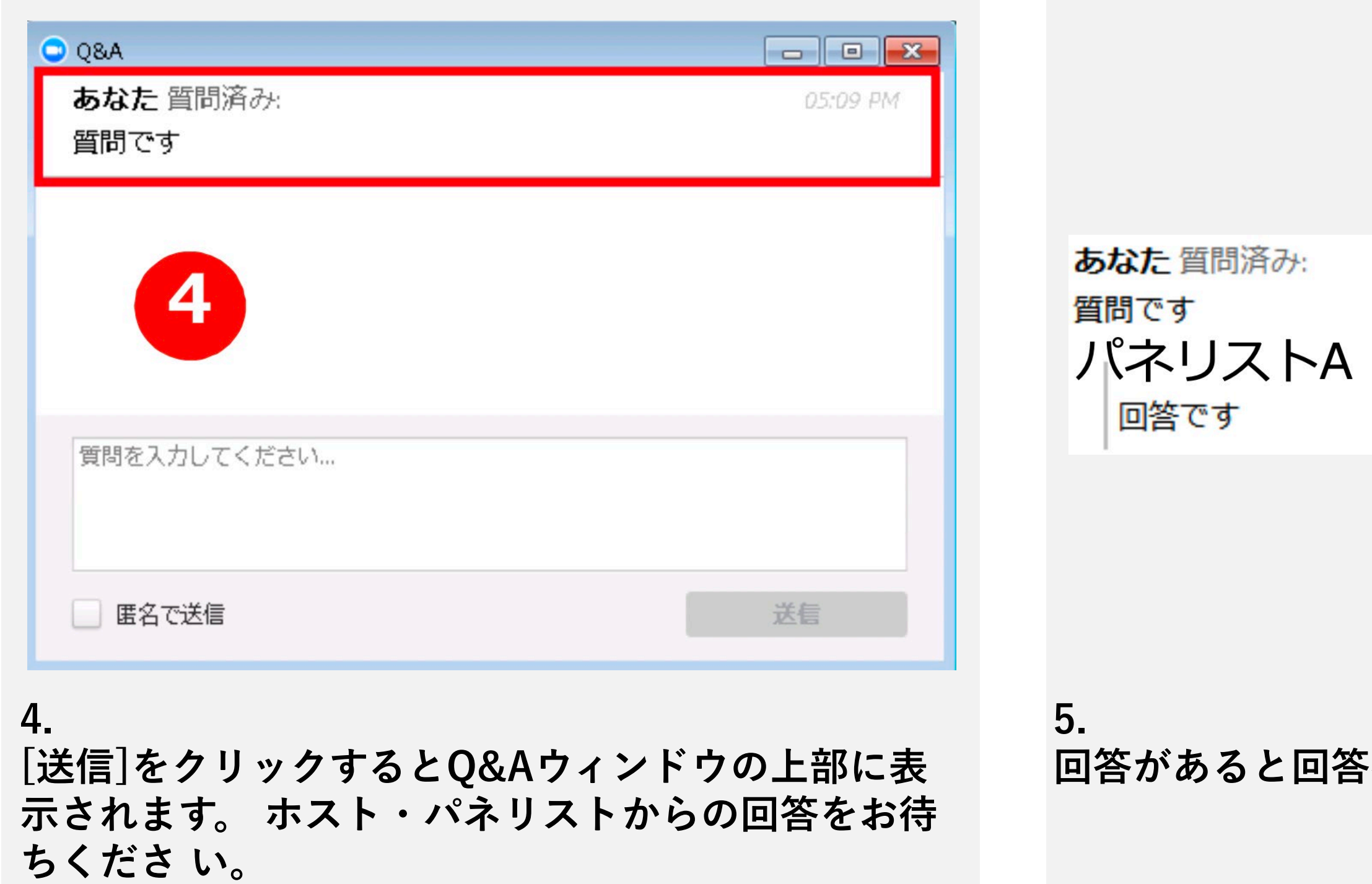

### **「者の名前と回答が表示されます。**

回答済み:

10:49 AM

10:49 AM

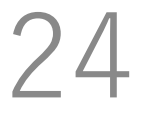

## **<sup>05</sup> ウェビナー中の操作方法 -投票方法-**

「賛成」「反対」のいずれかを ボタンをクリックしてください。

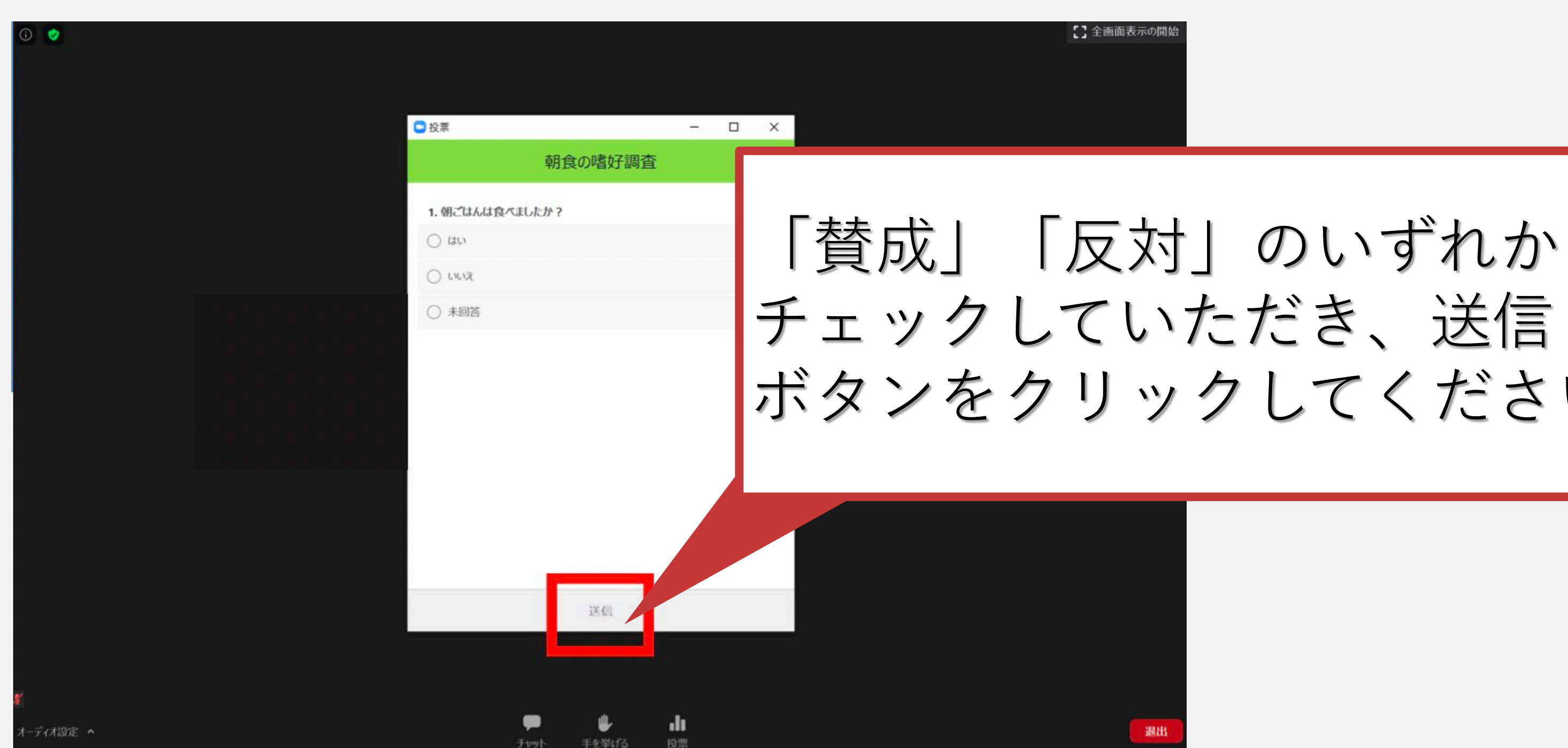

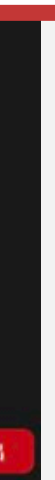

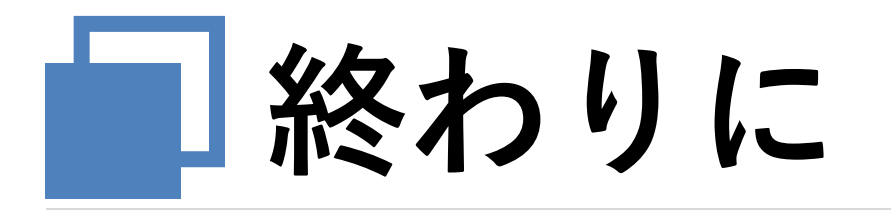

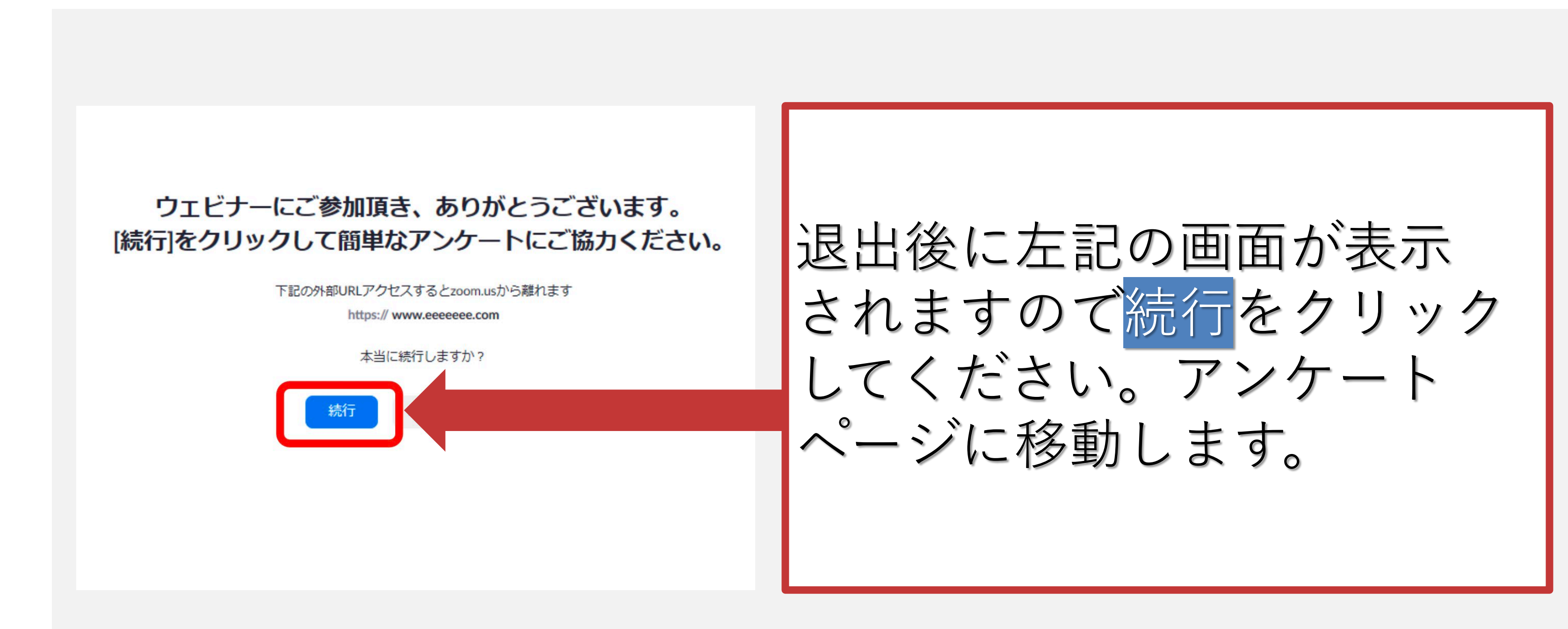